# **Przydatne informacje**

# **Tworzenie linii pomocniczych**

Z menu "Widok" wybierz "Linie pomocnicze"  $\rightarrow$  "Nowa linia pomocnicza".

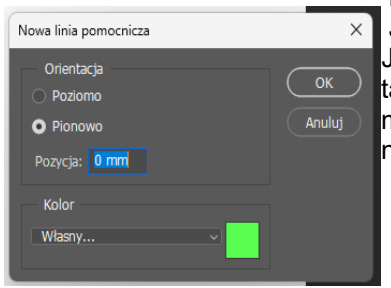

 Należy podać jak usytuowana ma być nowa linia pomocnicza. Jednostki miary wpisujemy ręcznie (mm, cm, cal, piks). Jednostki mierzone są od lewego górnego narożnika obrazu, tak więc jeśli podana jest informacja, że np. linia pomocnicza ma być w określonej odległości od prawej (dolnej) krawędzi należy dokonać obliczeń.

#### **Odwracanie zaznaczenia**

Aby odwrócić zaznaczenie należy z menu "Zaznaczenie" wybrać "Odwrotność" lub skorzystać ze skrótu klawiaturowego "Shift+Ctrl+I". Aby usunąć zaznaczenie należy z menu zaznaczenie wybrać "Usuń" lub skorzystać ze skrótu klawiaturowego "Ctrl+D".

## **Zmiana kolorystyki**

Aby zmienić kolorystykę należy z menu "Obraz" wybrać "Dopasowania" → "Zastąp kolor".

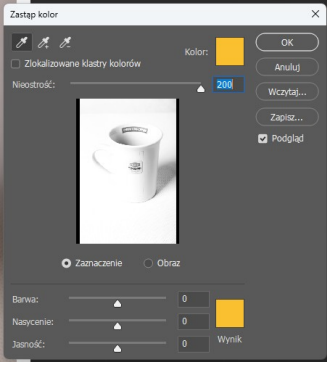

Należy następnie próbnikiem "kliknąć" kolor, który zamierzamy modyfikować, i wybrać kolor docelowy.

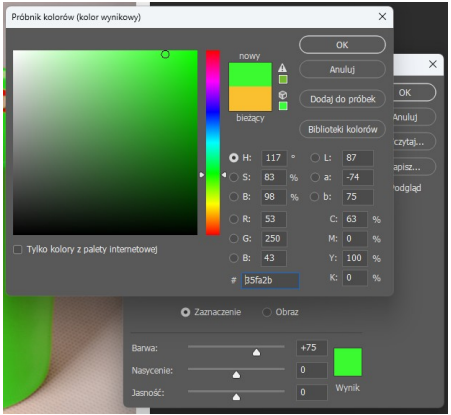

### **Uzyskiwanie negatywu**

W celu uzyskania "negatywu" czyli odwrócenia barw i zastąpienia ich barwami dopełniającymi należy skorzystać z polecenia "Obraz" → "Dopasowania" → "Odwróć" lub skorzystać ze skrótu klawiaturowego "Ctrl+I".

Analogicznie postępujemy w celu uzyskania obrazu czarno-białego: z menu "Obraz" wybieramy "Dopasowania" → "Czarno-biały".

### **Odbicia**

Aby odbić *cały obraz* należy z menu "Obraz" wybrać "Obracanie obrazu" a następnie wybrać rodzaj transformacji, który zamierzamy uzyskać.

Aby odbić **element** obrazu należy wybrać warstwę, na której znajduje się interesujący nas element, z menu "Edycja" wybrać "Przekształć" a następnie dokonać wyboru transformacji, którą zamierzamy uzyskać.